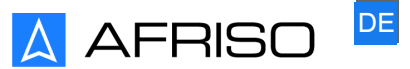

Messen. Regeln. Überwachen.

# **Hinweiszettel**

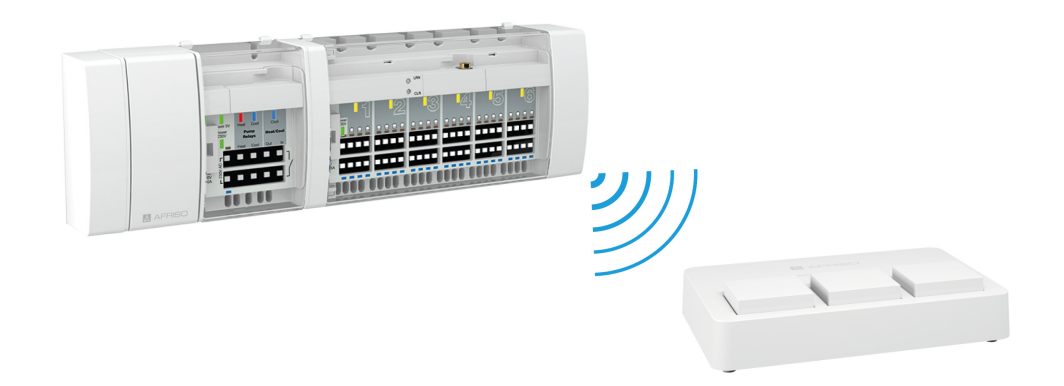

# **Reglermodul (Funk) mit Gateway verknüpfen**

## Produktfamilie CosiTherm®

Typ: F2A Typ: F6A

Copyright 2023 AFRISO-EURO-INDEX GmbH. Alle Rechte vorbehalten.

 $\epsilon$ 

Lindenstraße 20 74363 Güglingen Telefon +49 7135 102-0 Service +49 7135 102-211 Telefax +49 7135 102-147 info@afriso.com www.afriso.com

Version: 12.2023.0 ID: 900.400.0884

**Dieses Kapitel zeigt, wie Sie das Produkt am AFRISOhome Gateway einlernen.** 

 $\Rightarrow$  Stellen Sie sicher, dass die AFRISOhome-App auf Ihrem mobilen Endgerät installiert ist. Die App können Sie bei Google Play oder im AppStore kostenlos herunterladen.

Die Bildschirm-Ansichten der iOS und Android-Version unterscheiden sich geringfügig.

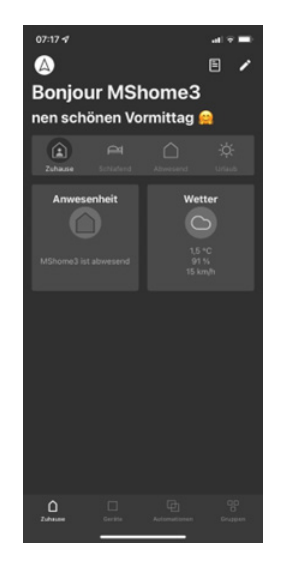

Startseite der AFRISOhome-App

Um die Funktionen zu steuern, tippen Sie auf die Kacheln.

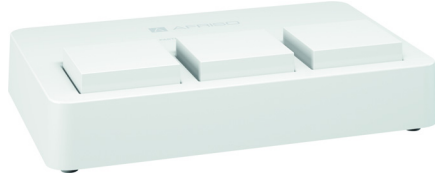

Das Gateway ist die Basisstation, mit dem Sie Ihr Smart Home mit der AFRISOhome-App steuern.

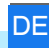

- Stellen Sie sicher, dass bei der Verwendung von mehreren Reglermodulen die Reglermodule nach dem Montageplan beschriftet sind.
- $\Rightarrow$  Stellen Sie sicher, dass der Raumfühler/ Temperatursensor bereits an Ihrem AFRISOhome Gateway eingelernt ist.
- $\Rightarrow$  Stellen Sie sicher, dass das Reglermodul sich in der Nähe Ihres AFRISOhome Gateways befindet (maximal 1 m Abstand).

### **1.1 Auslernen an dem Reglermodul (Speicher löschen)**

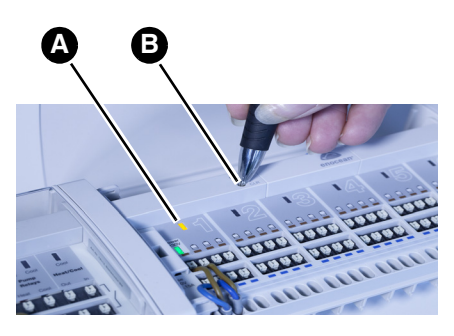

- 1. Drücken Sie die CLR-Taste (B) des Reglermoduls mit der Spitze des Kugelschreibers solange, bis die gelbe LED (A) Regelkreis 1 beginnt im Sekundentakt zu blinken.
	- Alle angelernten Raumfühler "FT / FTF" dieses Reglermoduls sind gelöscht.
	- Das Reglermodul befindet sich wieder im Lernmodus.
- 2. Wenn Sie Kanäle aus der App löschen wollen, beachten Sie Kapitel ["Kanal in der App löschen"](#page-11-0).

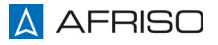

#### **1.2 Einlernen an dem Reglermodul**

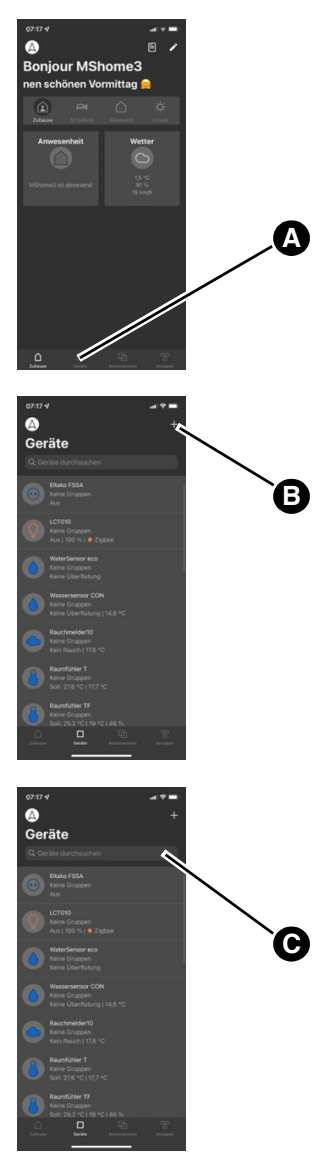

- 1. Öffnen Sie die App "AFRISOhome".
- 2. Wechseln Sie im Auswahlfenster auf "Geräte" (A).

3. Tippen Sie auf das " $+$ " (B). - Das Fenster "Gerät wählen" öffnet sich.

- 4. Geben Sie "Cositherm" ein (C) um das Gerät zu finden.
- 5. Wählen Sie das Gerät aus.

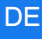

**D**

- 6. Tippen Sie auf "Verbinden starten" (D).
	- Sie haben 60 Sekunden Zeit, um Kanal 1 einzulernen.

**E F**

Gerät verbinden

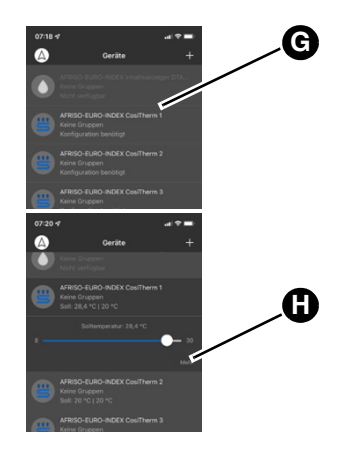

- 7. Drücken Sie die LRN-Taste (F) des Reglermoduls mit der Spitze des Kugelschreibers so lange, bis die gelbe LED (E) des Regelkreis 1 **blinkt** 
	- Die App legt die entsprechende Anzahl Kanäle an (6 oder 2).
	- Die App spring automatisch in den letzten Kanal.
- 8. In der App die Fenster schließen, bis die Geräteübersicht zu sehen ist.
- 9. Wählen Sie Kanal 1 (G) aus.

10. Tippen Sie auf "Mehr" (H).

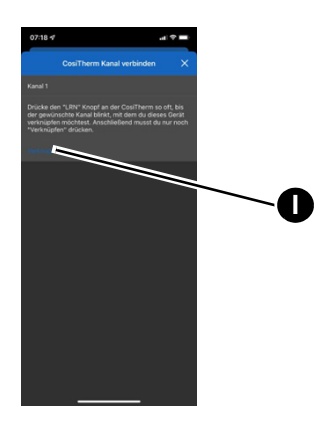

- 11.Stellen Sie sicher, dass die gelbe LED des Regelkreis 1 blinkt. Wenn die gelbe LED nicht blinkt, drücken Sie die LRN-Taste des Reglermoduls mit der Spitze des Kugelschreibers so lange, bis die gelbe LED des Regelkreis 1 blinkt.
- 12. Tippen Sie auf "Verknüpfen" (I).
	- Kanal 1 an dem Reglermodul leuchtet für ca. 3 Sekunden und blinkt dann wieder. Kanal 1 ist nun verknüpft.
	- Das Fenster "Kanal 2" öffnet sich.
	- Sie haben nun 30 Sekunden Zeit, um Kanal 2 einzulernen.
- 13.Drücken Sie die LRN-Taste (K) bis die LED (J) an Kanal 2 blinkt.

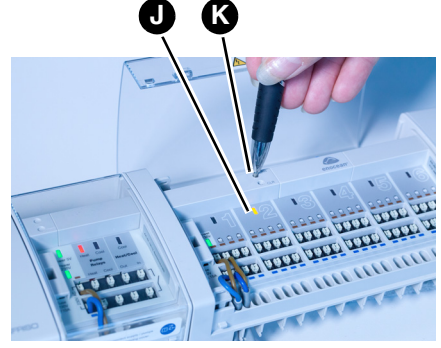

- **L**
- 14. Tippen Sie auf "Verknüpfen" (L). - Kanal 2 an der CosiTherm leuchtet für ca. 3 Sekunden und blinkt dann wieder. Kanal 2 ist nun verknüpft.
- 15.Wiederholen Sie diesen Schritt bis alle gewünschten Kanäle erfolgreich verknüpft sind.
- 16.Nicht verwendete Kreise können gelöscht werden (siehe ["Kanal in](#page-11-0)  [der App löschen"\)](#page-11-0).

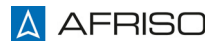

### **1.3 Verknüpfungen in der AFRISOhome-App anlegen**

Das Reglermodul regelt die Raumtemperatur gemäß der gewünschten Solltemperatur. Dafür müssen für jeden Kanal Verknüpfungen angelegt werden.

- $\Rightarrow$  Der Raumfühler (hier der Raumfühler FT mit Sollwertverstellung) ist bereits in der APP verfügbar.
- $\Rightarrow$  Das Reglermodul (6 oder 2 Kanäle) ist bereits in der APP verfügbar.

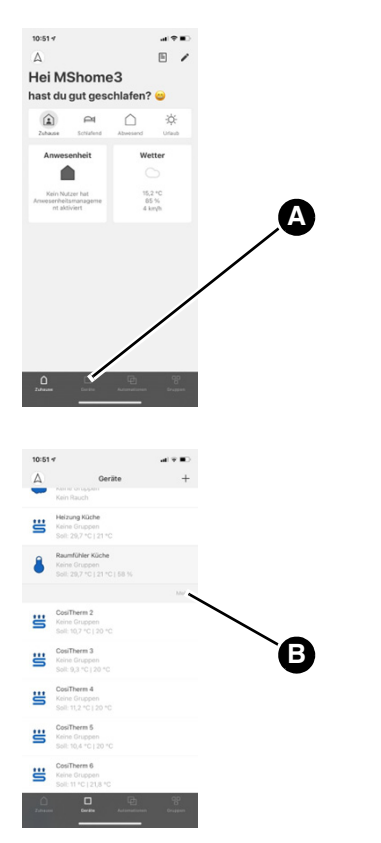

- 1. Öffnen Sie die App "AFRISOhome".
- 2. Wechseln Sie im Auswahlfenster auf "Geräte" (A).

3. Wählen Sie den Raumfühler aus und tippen Sie auf "Mehr" (B).

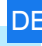

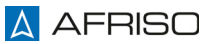

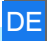

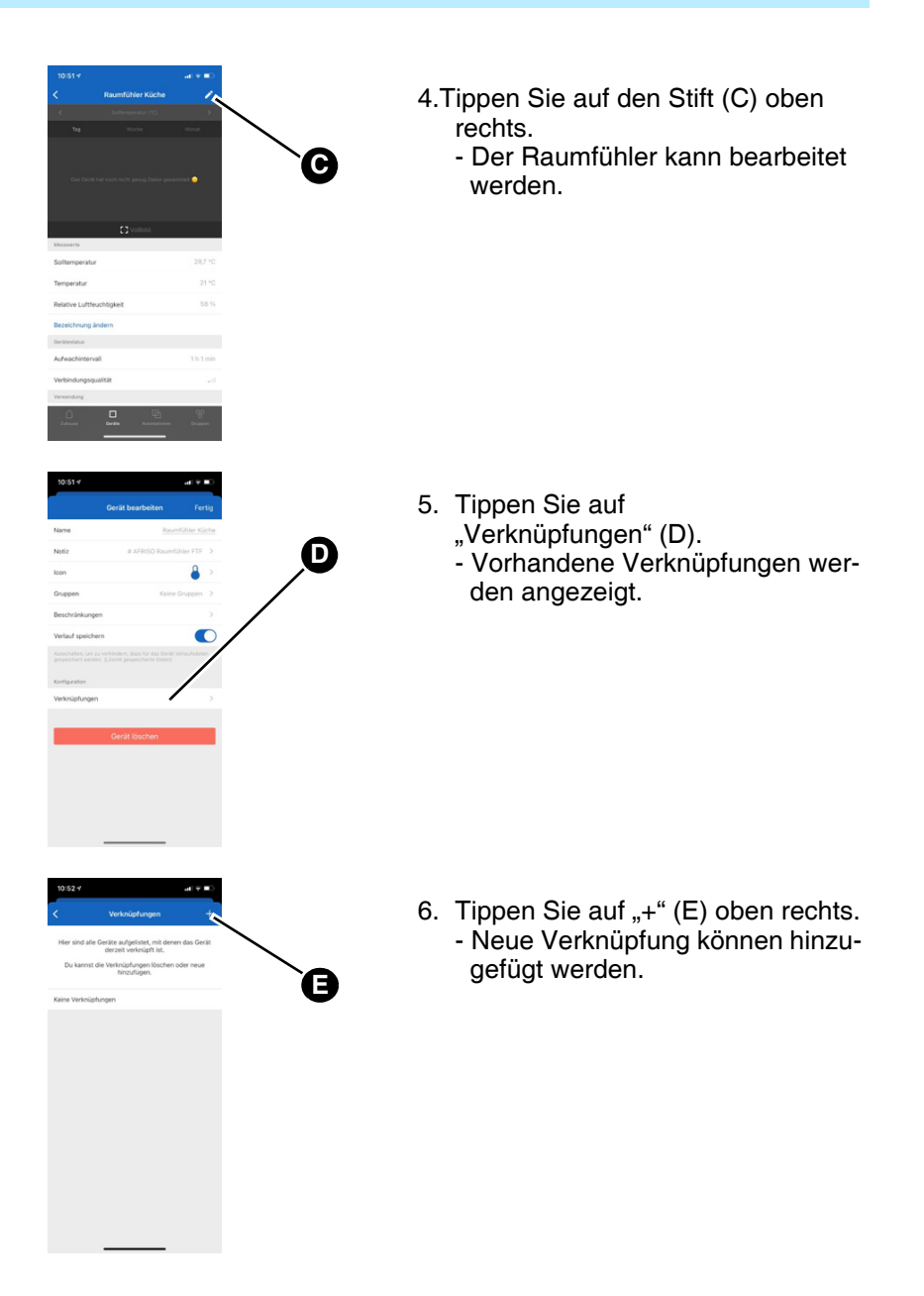

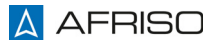

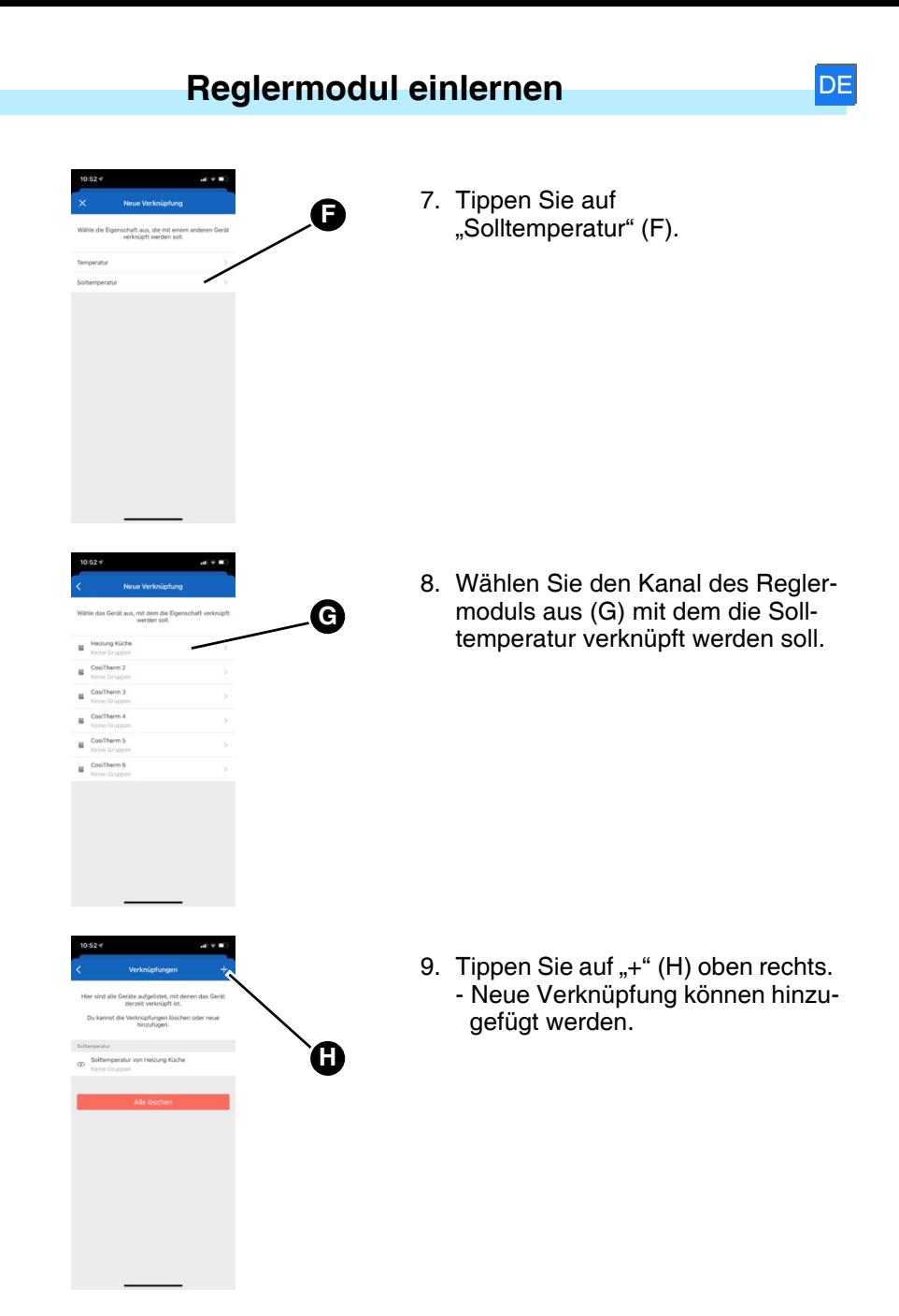

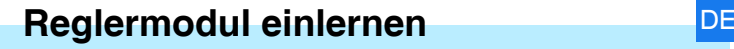

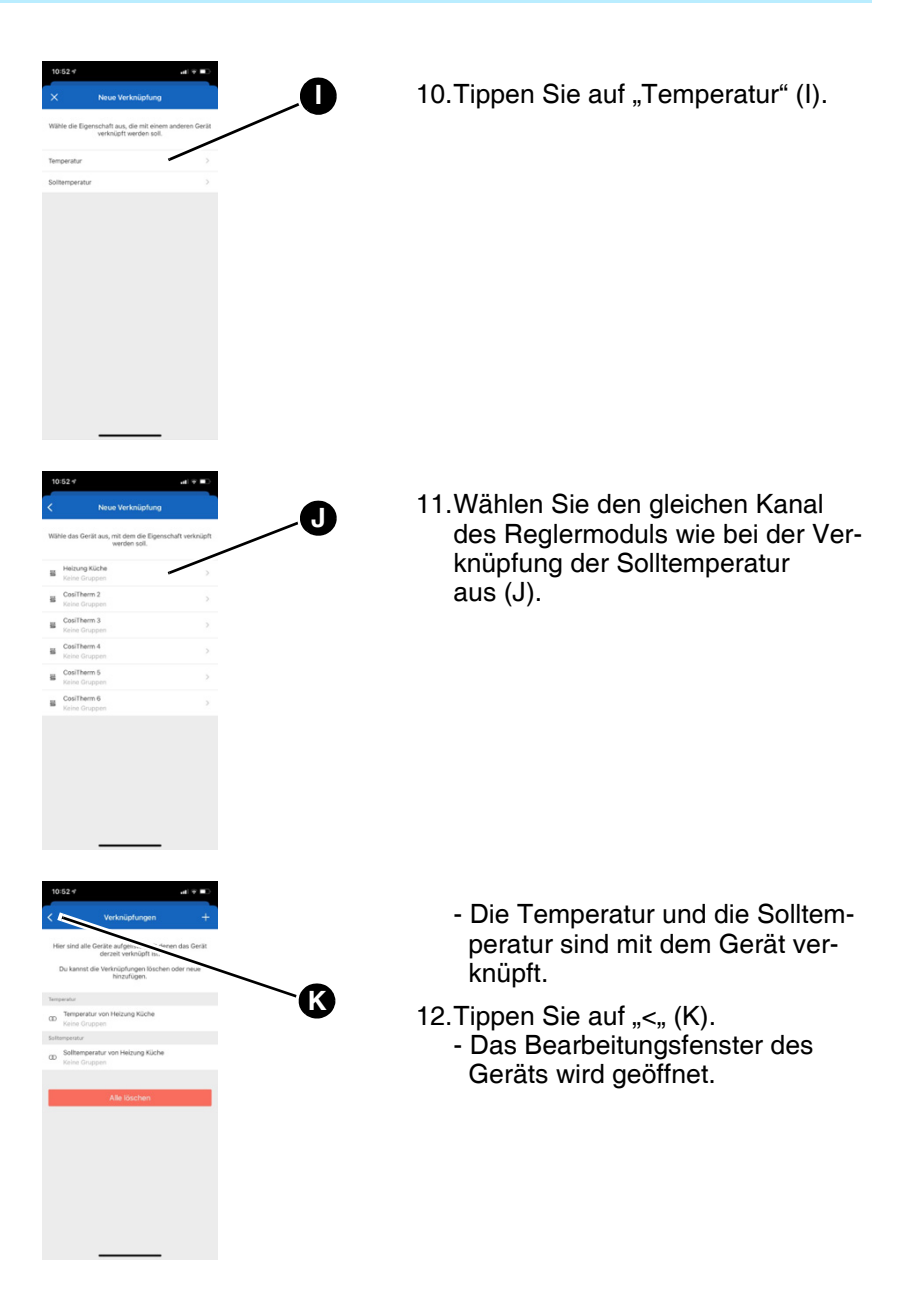

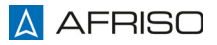

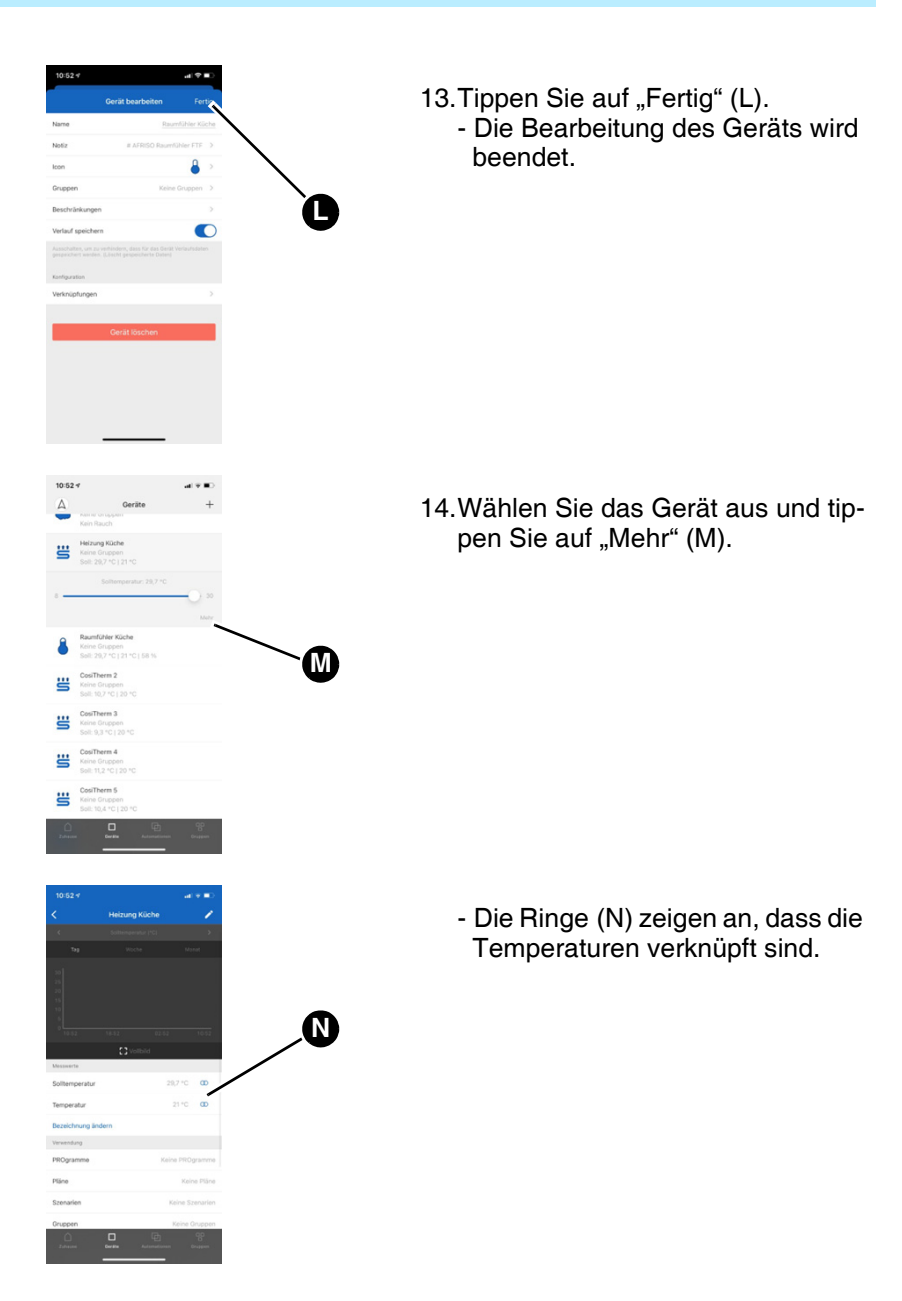

#### <span id="page-11-0"></span>**1.4 Kanal in der App löschen**

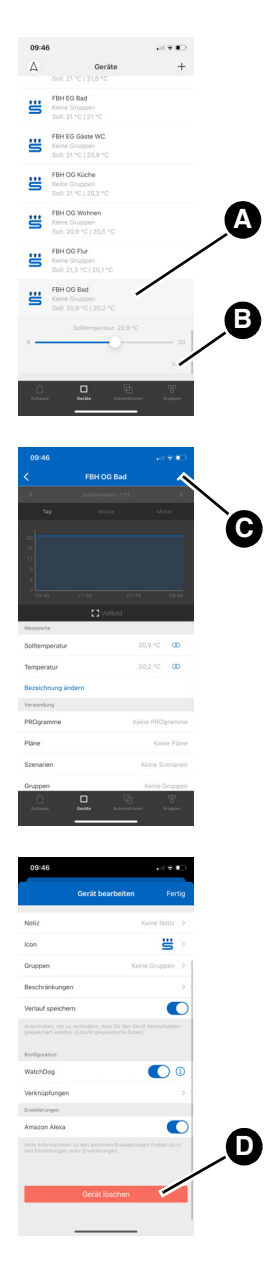

- 1. Wählen Sie das Gerät (A) aus, das Sie löschen wollen.
- 2. Tippen Sie auf "Mehr" (B).

3.Tippen Sie auf den Stift (D) oben rechts.

- 4. Tippen Sie auf "Gerät löschen". - Der ausgewählte Kanal wird gelöscht.
- 5. Wiederholen Sie diese Schritte für jeden Kanal den Sie löschen wollen.

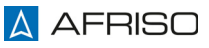